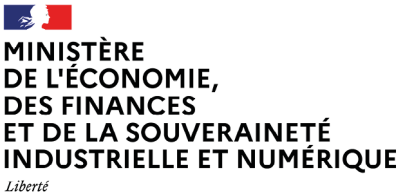

Égalité<br>Fraternité

# **COMMENT RÉALISER UNE AUTOÉVALUATION SUR LE PORTAIL TOURISME & HANDICAP?**

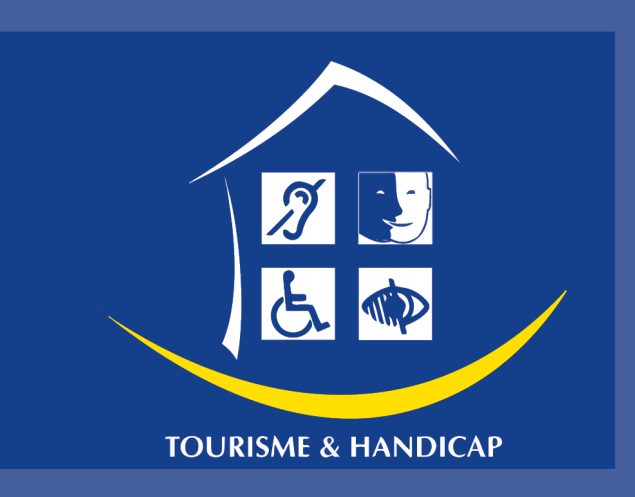

**TUTORIEL** À DESTINATION DES PROFESSIONNELS **Août 2022** 

1

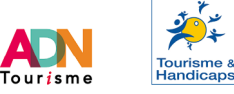

Ce document a pour objectif de guider les professionnels engagés dans l'obtention de la marque Tourisme & Handicap afin de réaliser une autoévaluation.

Il convient de privilégier la saisie à partir du Portail [Tourisme & Handicap](https://marques-tourisme.entreprises.gouv.fr/#/login) [plutôt que de](https://marques-tourisme.entreprises.gouv.fr/#/login) [l'auto-évaluateur anonyme](https://eval.marques-tourisme.entreprises.gouv.fr/?brand=TH) [accessible](#page-6-0) depuis le site Tourisme & Handicap. En effet, cette auto-évaluation anonyme ne sera ni archivée et ni modifiable une fois finalisée.

L'utilisation de l'auto-évaluateur est optionnelle mais fortement recommandé.

**Rappel :** Veuillez privilégier comme navigateur web Firefox, Chrome ou Safari pour réaliser une autoévaluation. **Ne pas utiliser Internet Explorer.** 

- 1. [Rendez-vous](https://marques-tourisme.entreprises.gouv.fr/#/login) sur le Portail avec vos codes de connexion. (Ne pas utiliser Internet Explorer. Privilégiez Safari, Firefox ou Chrome).
- 2. Une fois connecté au portail, cliquez sur l'onglet les évaluations :

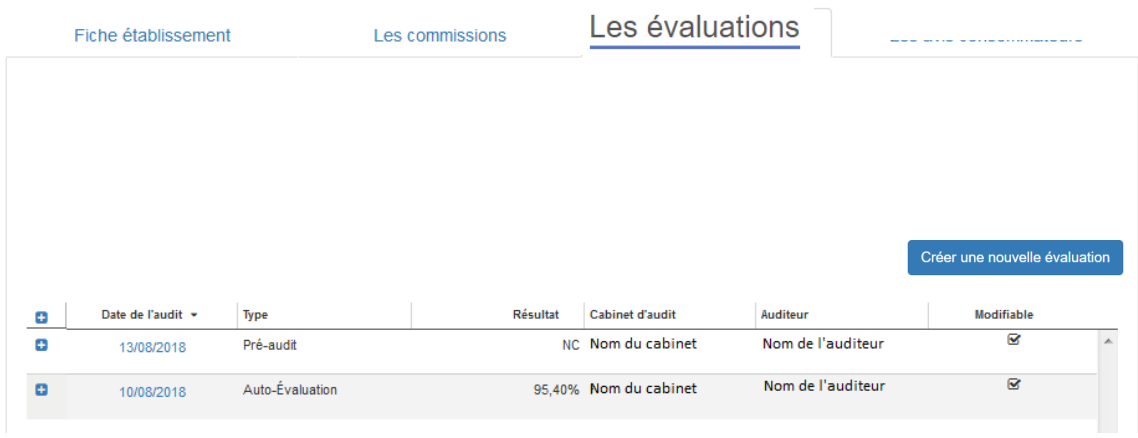

3. Cliquez sur Créer une nouvelle évaluation, un nouvel écran apparaît.

 $\Box$ 

- 4. Saisir *a minima* les informations obligatoires :
- **Nom de l'auditeur\*:** Votre nom ou celui de l'employé qui réalisel'autoévaluation.
- **Type d'audit\*:** Auto-évaluation

 $\sim$ 

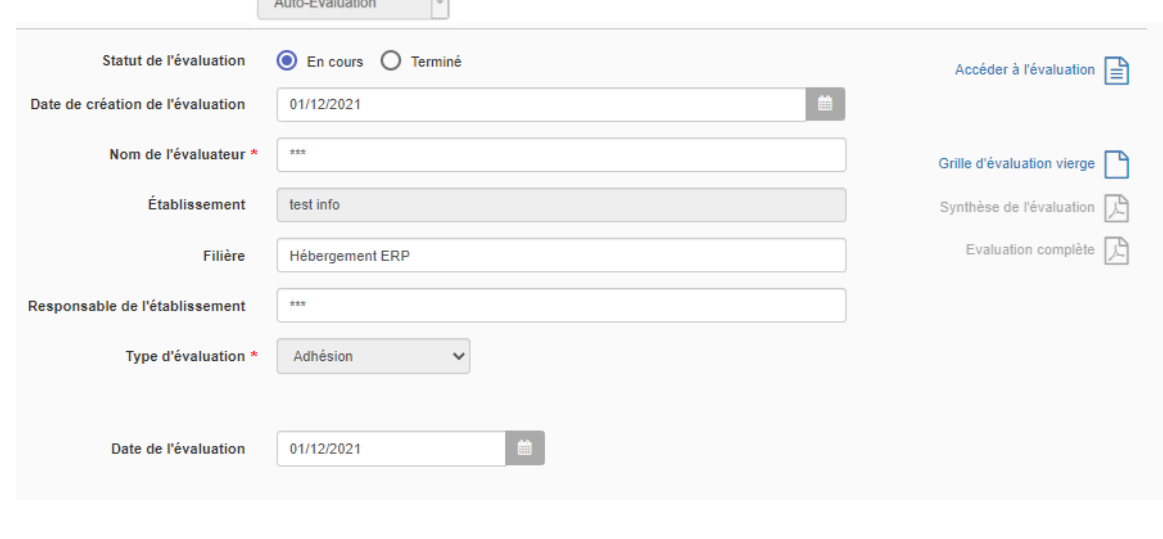

- 5. Cliquez sur  $\vert x \vert$  Sauvegarder tout en bas à droite de la page.
- 6. Le bouton  $\frac{\text{Accéder à l'évaluation}}{\equiv}$  est désormais disponible. Cliquez dessus.
- 7. La fenêtre de l'évaluation s'affiche, cliquez sur
- Débuter l'évaluation > 8. Sélectionnez les sous-séquences pertinentes avant de cliquer sur

### **Evaluateur Tourisme & Handicap**

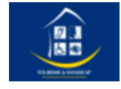

#### Veuillez cocher la ou les sous-séquences qui vous concernent :

**S CHAMBRE OU LOGEMENT ADAPTE Nº01** 

- **☑** Coin cuisine chambre ou logement nº01
- ☑ Douches (baignoires non acceptées) chambre ou logement nº01
- Emplacement et hauteur des éléments de confort et d'usage chambre ou logement n°01
- Généralités chambre ou logement nº01
- **Ø** Lavabos chambre ou logement nº01
- **Ø** Literie (canapé-lit non accepté) chambre ou logement nº01
- Mobilier et équipement chambre ou logement n°01
- Salle d'eau chambre ou logement n°01
- Sanitaires chambre ou logement nº01
- **Ø** Télévision chambre ou logement nº01

**Rappel :** Toutes les prestations proposées par un établissement doivent être auditées.

**Il est possible de sélectionner une ou plusieurs sous-séquences, qui feront apparaître des blocs de questions supplémentaires.**

**Il n'est pas possible de modifier le choix des sous-séquences** *a posteriori*.

Dans le cas où les mauvaises séquences ont été **sélectionnées** ou qu'il faille **ajouter** de nouveaux blocs de questions, il est nécessaire de **supprimer l'évaluation** avec les mauvaises sous-séquences et de créer une nouvelle évaluation.

- 9. Répondre à l'ensemble des critères à l'aide des infobulles. Elles fournissent des précisions sur les critères et notamment le mode de contrôle requis :
	- o les mesures à respecter ;
	- o les handicaps concernés ;
	- o si c'est un critère règlementaire ou de confort d'usages ;
	- o le coefficient du critère confort d'usages (1 ou 2).

Vous avez également la possibilité de sélectionner :

• « **Non concerné** » - L'établissement n'est pas concerné par la question. (Exemple : un restaurant de plain-pied n'est pas concerné par le chapitre évaluant les ascenseurs).

• « **Non traité** » - Un repère dans l'application lorsqu'on ne répond pas à une question immédiatement. **Tant que des critères « non traités » existent l'évaluation ne peut pas être finalisée.**

```
5. L'établissement possède son propre outil de communication. <sup>2</sup>
Q Oui Q Non Q Non traitée
```
Enfin, Il est possible d'ajouter un **commentaire**, en complément d'informations (pour justifier des critères non concernés, noter les points devant faire l'objet d'un débriefing, etc.).

**NB :** Les référentiels comportant de nombreux critères, **il est possible de saisir son auto-évaluation en plusieurs fois.**

Une sauvegarde automatique a lieu toutes les 5 minutes**, mais il est conseillé**

**de cliquer sur and** *a***vant de quitter l'évaluateur.** Cette fonctionnalité permet de conserver vos résultats. Ainsi vous pourrez revenir ultérieurement sur l'évaluateur sans perdre les résultats précédemment intégrés.

- 10. Après avoir répondu à l'intégralité des questions, le bouton apparaîtra, tout en bas de l'écran à droite. Résultat de votre évaluation > S'il n'apparaît pas c'est qu'une ou plusieurs questions sont « non traitée(s) ».
- 11. Cliquez sur Retoumer sur la fiche d'audit puis téléchargez la Synthèse de l'évaluation **A** ou Evaluation complète **A** Dans ces deux documents, vous trouverez les informations complémentaires suivantes :
	- **a) Les points à corriger :** Dès qu'une sous-séquence n'obtient pas 100 % elle apparaît dans cette section (qui n'a pas eu « oui »). Lecture : « La zone d'accueil ne répond qu'à 25 % des critères requis, il lui reste encore 75 % de critères à respecter. »

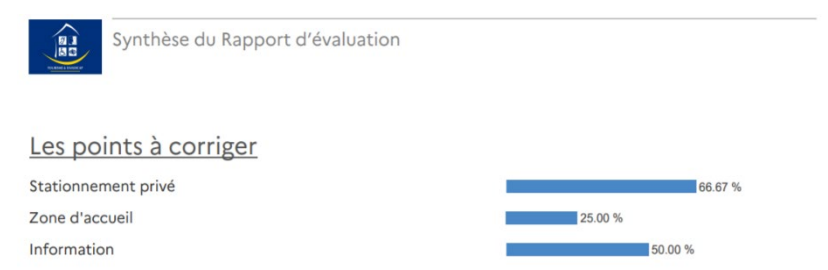

**Le plan d'action :** Le détail des questions qui n'ont pas eu la note maximale. Pour TH ce détail est classé par réglementaire / confort d'usage et avoir un critère « réglementaire » dans cette section est **rédhibitoire.**

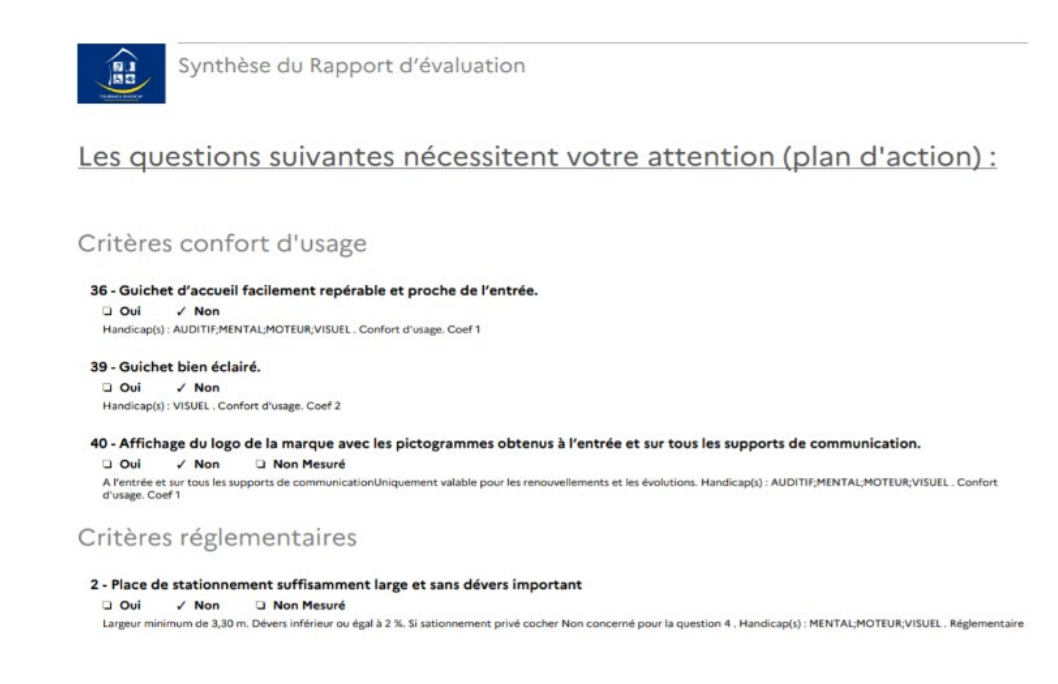

12 . Dans la Synthèse de l'évaluation **A** seules les questions n'ayant pas obtenu la note maximale apparaissent (les non concernés n'apparaissent pas). Ce document constitue donc le **plan d'action** du professionnel.

Dans Evaluation complète **E** il s'agit du même document, avec l'intégralité des réponses de l'évaluation (non mesurés compris). Imprimer avec modération.

Pour rappel, une note maximum de 100 % des critères réglementaires et une note de minimum de 75 % des critères de confort d'usage est **nécessaire** pour obtenir la marque Tourisme & Handicap.

## Pour plus d'informations sur lamarque Tourisme & Handicap

#### <span id="page-6-0"></span>**Le site Tourisme & Handicap :**

[Lien vers le site Tourisme et handicap](https://www.tourisme-handicap.gouv.fr/fr/tourisme-handicap-tourisme-pour-tous)

#### **Le dispositif Tourisme & Handicap :**

[Lien vers la page du site Tourisme et Handicap permettant d'obtenir des](https://www.tourisme-handicap.gouv.fr/fr/espace-pro/obtenir-la-marque-tourisme-handicap)  [informations quant à l'obtention de](https://www.tourisme-handicap.gouv.fr/fr/espace-pro/obtenir-la-marque-tourisme-handicap) la marque Tourisme et Handicap

#### **Le guide des filières :**

[Lien](https://www.tourisme-handicap.gouv.fr/fr/espace-pro/obtenir-la-marque/cahiers-des-charges-de-la-marque-tourisme-handicap) vers la page du site Tourisme et Handicap menant vers le cahier des charges de la marque

#### **Le guide de calcul des évaluations :**

À venir.

#### **Les tutoriels et messagesdu Portail :**

À venir. [Lien vers la page du site Tourisme et Handicap menant à la foire aux](https://www.tourisme-handicap.gouv.fr/fr/faq)  [questions](https://www.tourisme-handicap.gouv.fr/fr/faq)

#### **Le moteur de recherchegrand public Tourisme & Handicap :**

[Lien vers la page du site Tourisme et Handicap permettant de trouver un](https://www.tourisme-handicap.gouv.fr/fr/trouver-etablissement-accessible-labellise-tourisme-handicap)  [établissement accessible labellisé Tourisme et Handicap](https://www.tourisme-handicap.gouv.fr/fr/trouver-etablissement-accessible-labellise-tourisme-handicap) 

Pour toutes questions ou informations complémentaires, **veuillez contacter la Direction générale des Entreprises à l'adresse suivante :** [Adresse](mailto:tourismeethandicap.dge@finances.gouv.fr) mail de l'équipe s'occupant de la marque Tourisme et Handicap à la Direction générale des Entreprises

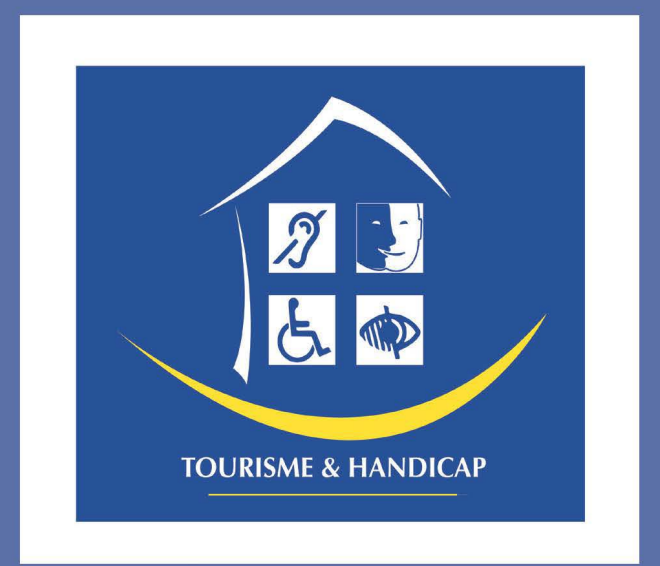